# **Hicksville Public Library Nassau Digital Doorway**

# **How to Download eBooks to an iPad with Overdrive Media Console**

## **Download Overdrive Media Console**

- 1. Go to the App Store and search for Overdrive Media Console.
- 2. Tap the **Free** button next to the Overdrive icon and then tap it again when it changes to **Install**.
- 3. Enter your Apple ID password to download the app.

### **Authorize iPad to Download Media**

- 1. Open Overdrive Media Console.
- 2. Touch the **Get Books +** button in the top right.
- 3. Touch the **Settings** button at the bottom of the screen
- 4. Now touch the **Authorize with Adobe ID** button.

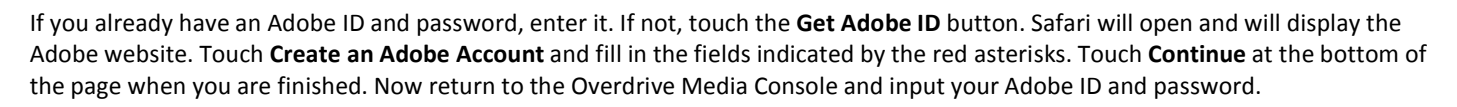

### **Download eBooks**

- 1. Open Overdrive Media Console.
- 2. Touch the **Get Books** button in the lower left. Touch the "Add a Website" link. A Safari window will open up and show a Find a Library search box. Enter "11801" and select Hicksville Public Library.
- 3. You can now browse the Library's collection of MP3 audiobooks and EPUB eBooks. Touch the Browse button in the upper left to view titles sorted into genre. You may also browse complete lists of MP3 and EPUB titles, or search for a known title or author.
- 4. When you find a book that you want in the format you want, touch the **Add to Cart** button next to the title. If a title is already checked out, you will instead see a button that says **Place Request.** This will put you on a waiting list and you will receive an email when it becomes available.
- 5. After touching the **Add to Cart** button your Cart will open up. Now touch the **Proceed to Checkout** button. Now touch **Confirm Check Out**. Then touch **Download.**

The Overdrive Media Console will open again and display your title. A spinning wheel will appear while your book is downloading. Please note that MP3 titles will take much longer to download than EPUB titles.

When your book finishes downloading, touch the cover icon to start reading or listening to the title. If you have more than one title in your collection, they will appear in a stacked list. Each title will also show the format (eBook or audiobook) and the number of days you have left before your checkout expires.

eBook titles may not be returned early on iPad or iPhone unless the title is also loaded onto a Mac or PC computer and returned using Adobe Digital Editions. Audiobook titles may not be returned early.

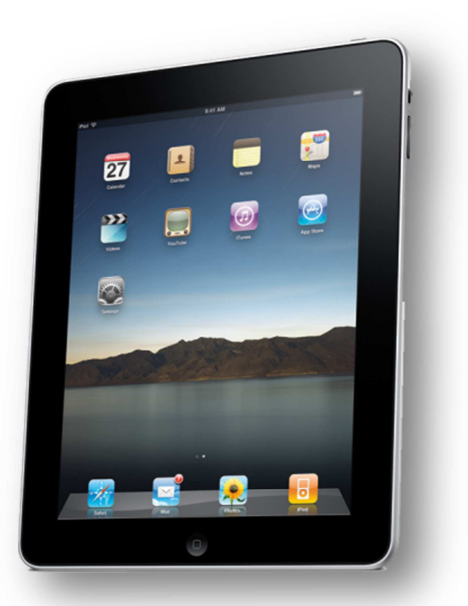

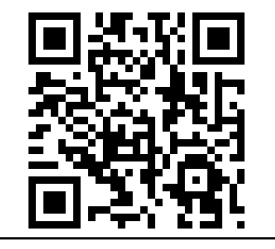

http://nassau.lib.overdrive.com